## Massachusetts General Hospital<br>Founding Member, Mass General Brigham

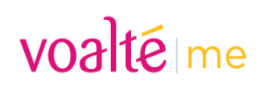

## **Before You Begin**

Ivanti MobileIron is required for all Voalte Me users. To confirm your phone has Ivanti MobileIron, look for the Ivanti Go application on your phone. \*\***IMPORTANT**\*\* if you have Ivanti MobileIron already, do not re-install.

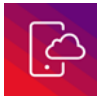

Useful Ivanti MobileIron links:

[What is Ivanti MobileIron?](https://partnershealthcare.service-now.com/isservicehub/?sys_kb_id=594550b86fcc2640d51919bdbb3ee434&id=kb_article_view&sysparm_rank=4&sysparm_tsqueryId=99bff12687125950e1b776e9cebb35ed)

[HOWTO: Enroll in Ivanti MobileIron for iOS](https://partnershealthcare.service-now.com/isservicehub/?sys_kb_id=fb3bba01db39f600a27ff9261d961913&id=kb_article_view&sysparm_rank=1&sysparm_tsqueryId=52615b4c873e21140e8598273cbb35b5)

[HOWTO: Enroll in Ivanti MobileIron for Android](https://partnershealthcare.service-now.com/isservicehub/?sys_kb_id=6e9ebec5db79f600a27ff9261d961998&id=kb_article_view&sysparm_rank=2&sysparm_tsqueryId=fb71538c873e21140e8598273cbb35b9)

## **Installing Voalte Me**

To install Voalte Me on your phone, please follow these steps:

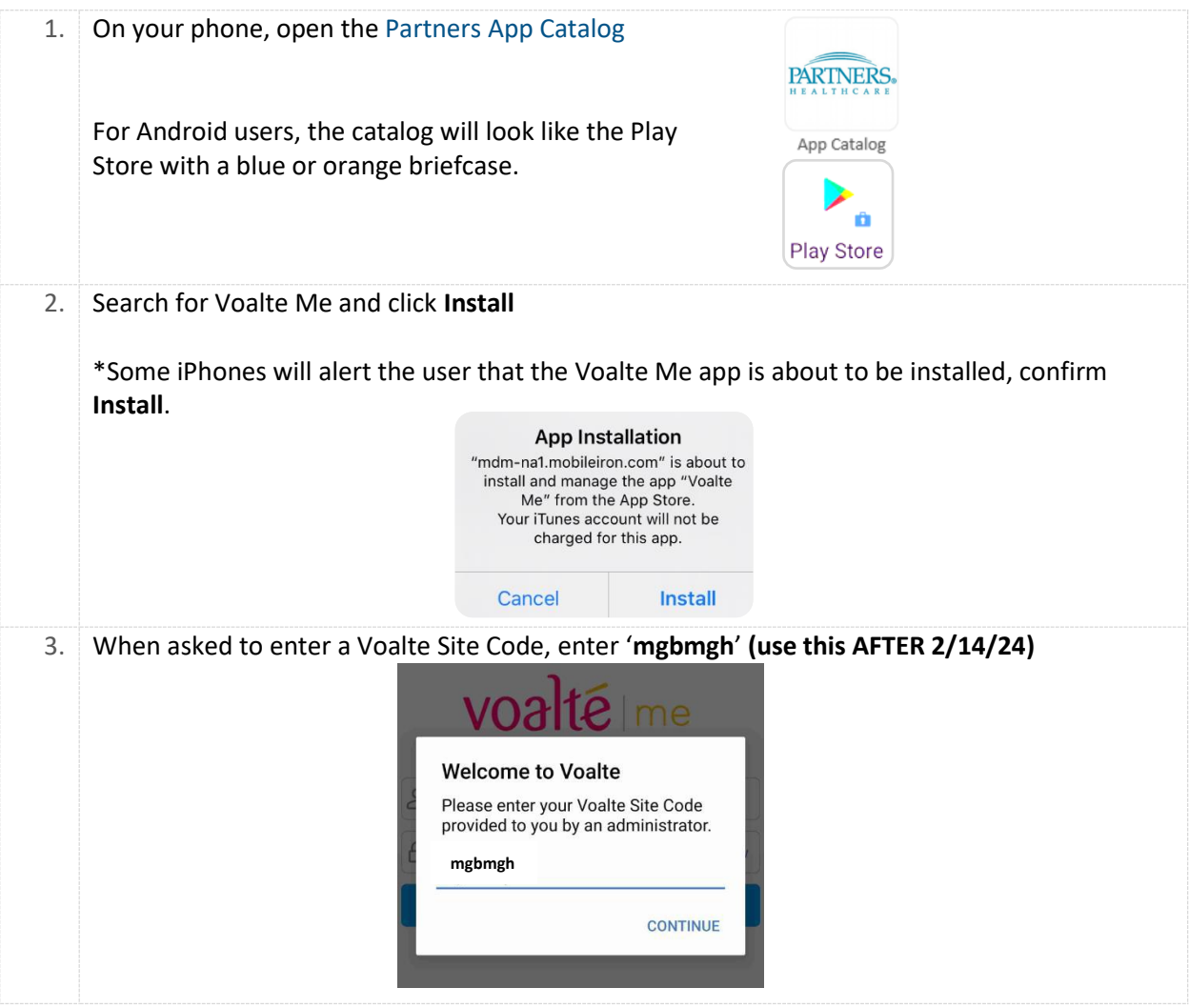

#### **Massachusetts General Hospital**<br>Founding Member, Mass General Brigham 氚

# voaltéme

## **Logging In for the First Time**

After installing Voalte Me, log in for the first time

- 1. Open the Voalte Me application
- 2. Enter your MGB username and password
- 3. Be sure to accept all the prompts

*If you are at the hospital, connect with WiFi3. Voalte Me will also work outside of the hospital.*

\*\*\*You should see MGH on the bottom of the login page\*\*\*

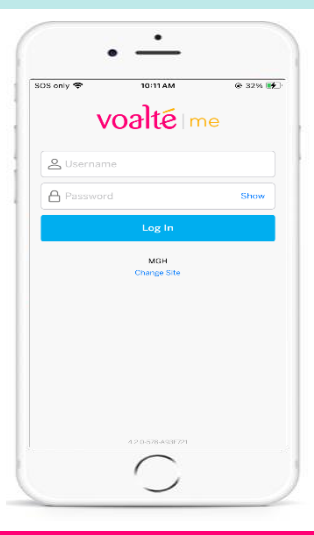

**STOP!** If you see the image below, uninstall Voalte Me by deleting the application and follow the **Installing Voalte Me** steps on the first page.

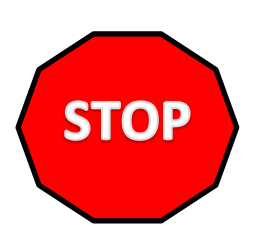

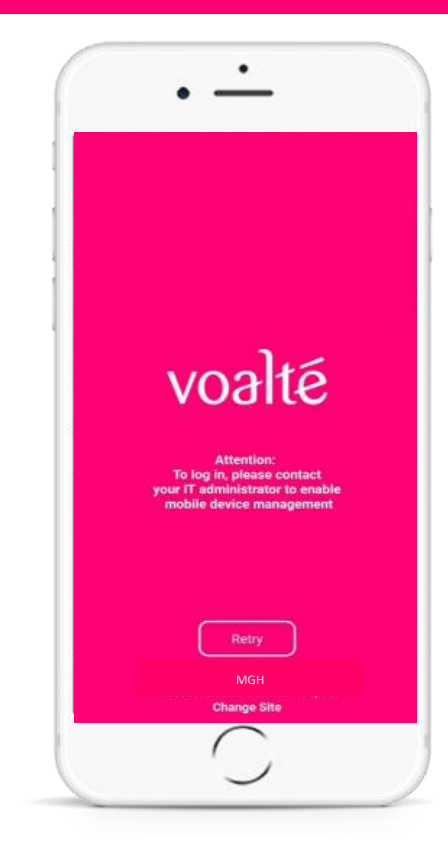

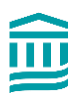

**Massachusetts General Hospital**<br>Founding Member, Mass General Brigham 氚

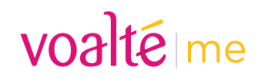

## **Application Settings**

Please follow these recommended application and phone settings to ensure you do not miss any Texts or Alerts.

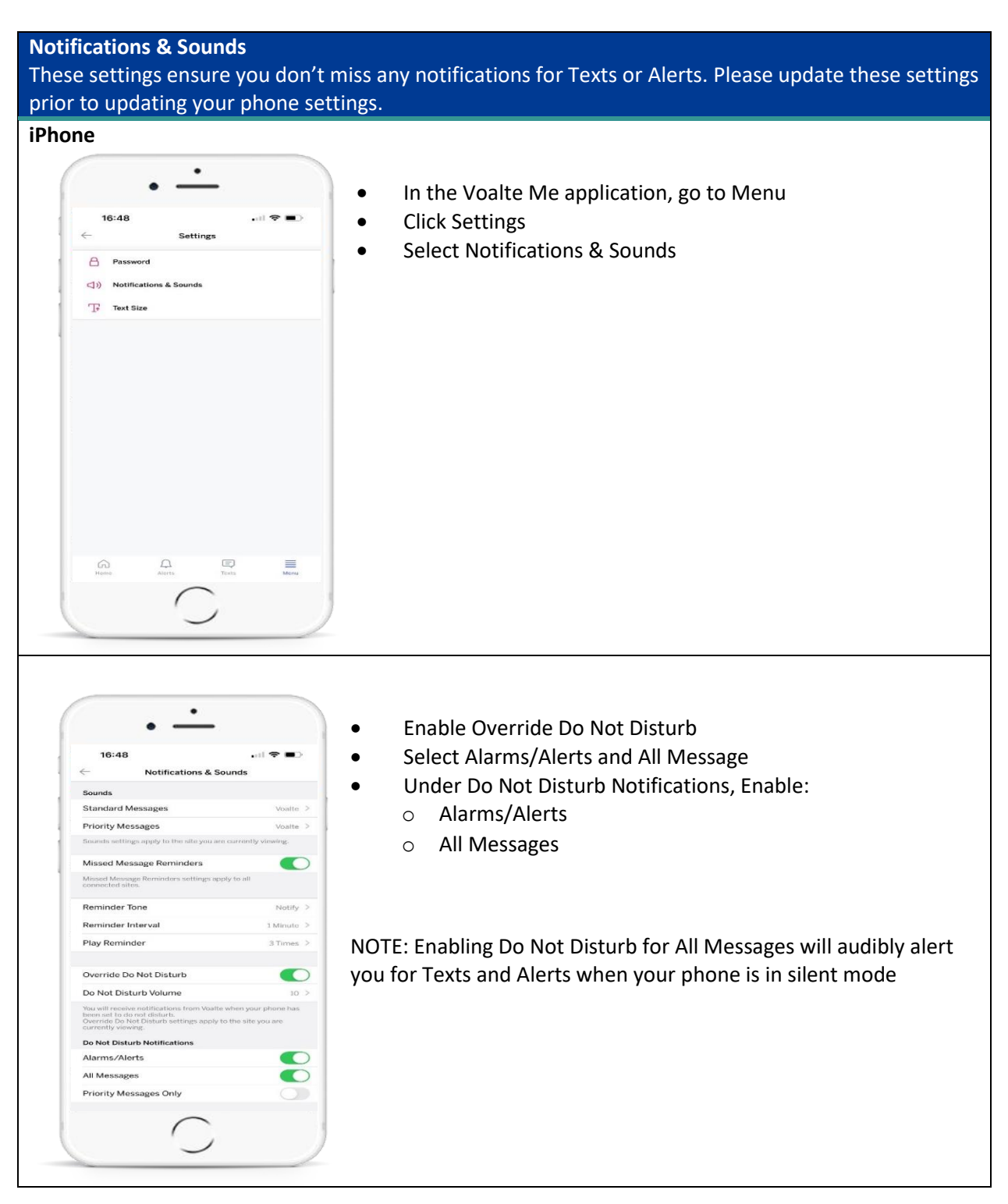

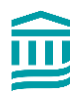

**Massachusetts General Hospital**<br>Founding Member, Mass General Brigham 命

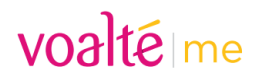

### **Phone Settings**

In order to reply in a timely manner, Voalte Me users must be able to hear notifications. Please follow these recommended phone settings to ensure you do not miss any messages or alerts.

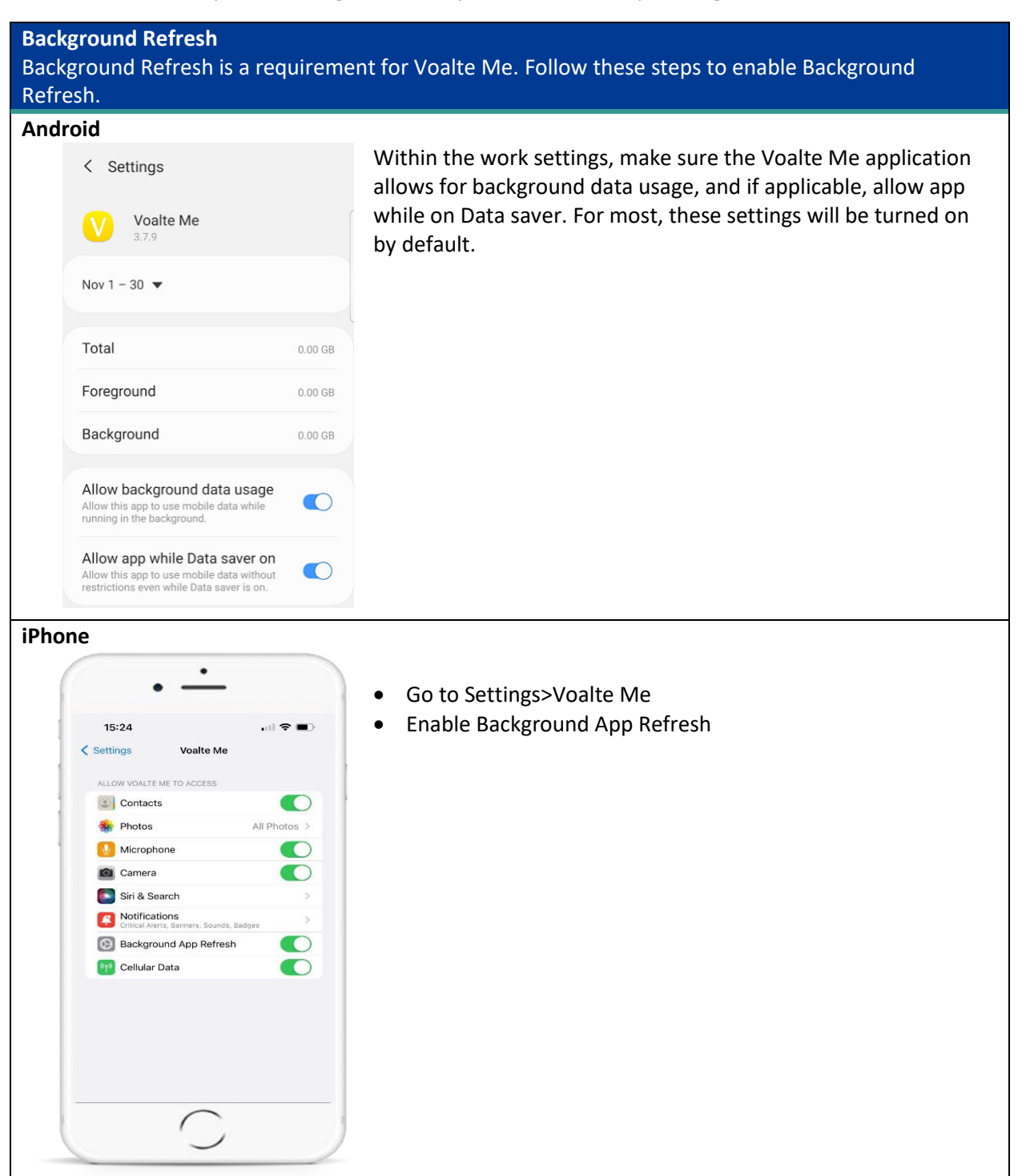

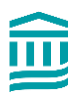

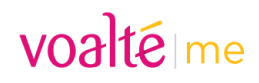

#### **Notifications**

As a Voalte Me user, you have the ability to choose how your alerts are delivered. Below are the recommended settings so you do not miss a message or alert.

#### **iPhone**

而

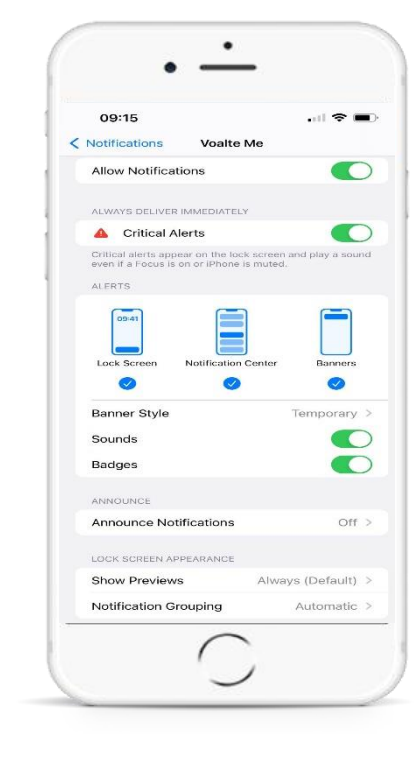

In Settings>Notifications>Voalte Me\*, make sure the following are enabled:

- Allow Notifications
- Critical Alerts (if prompted, accept Critical Alerts pop up)

Ensure the following Alerts are selected/enabled:

- Lock Screen
- Lock Notification Center
- Banners
- Banner Style Temporary
- Sounds
- Badges

You can choose to see a preview of incoming alerts and texts

- **Always**: Name of sender + message preview, regardless if phone is locked or unlocked
- **When Unlocked**: Name of sender + message preview when phone is unlocked. Sender ONLY when phone is locked
- **Never**: Only name of sender regardless of whether phone is locked or unlocked

\*If you don't see Voalte Me in Settings>Notifications, go to Settings>Voalte Me>Notifications and you'll see the same settings

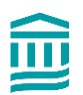

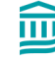

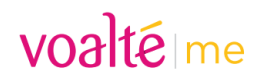

**Allowed Notification Settings (iPhone – \*\*\*iOS 15+ ONLY\*\*\*)** These settings ensure you don't miss any notifications for messages or alerts. ٠ • Go to Settings>Focus>Do Not Disturb • Under Allowed Notifications, click on Apps  $17:13$  ● Search  $\mathbf{H}(\mathbf{r}) \approx \mathbf{H}(\mathbf{r})$ • Click Add New to add Voalte Me  $\epsilon$  Back **Allowed Notifications** and the People of the People of the Second Second Second Second Second Second Second Second Second Second Second Second Second Second Second Second Second Second Second Second Second Second Second Second Second Second Seco Apps • Enable Time Sensitive **Allowed Apps** Remove All (1)  $\pm$  . .<br>Add App Calls and notifications from apps you allow will be delivered<br>immediately when Do Not Disturb is turned on. ALSO ALLOW Time Sensitive  $\bullet$ Allow apps not in your allowed list to send notifications<br>marked as Time Sensitive immediately.  $\bullet$ **These steps do not apply to iOS16+** • Go to Settings  $17:13$  $||\mathbf{F}||$ • Click Focus < Do Not Disturb Home Screen • Select Do Not Disturb **Hide Notification Badges** • Click Home Screen Hide notification badges on home screen apps. Apps in<br>your allowed notification list will continue to be badged. • Disable Hide Notification Badges**Custom Pages** Pick specific home screen pages to show when the<br>Focus is turned on.  $\overline{\phantom{a}}$ 

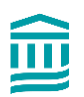

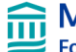

# Massachusetts General Hospital<br>Founding Member, Mass General Brigham

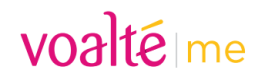

#### **Camera Settings**

Enabling this feature allows you to send photos via the Voalte Me application. For more details on the Camera, please read this [tip sheet.](https://voalte-portal.mgh.harvard.edu/wp-content/uploads/2022/04/Voalte-Me-Camera-Tip-Sheet.pdf)

#### **iPhone**

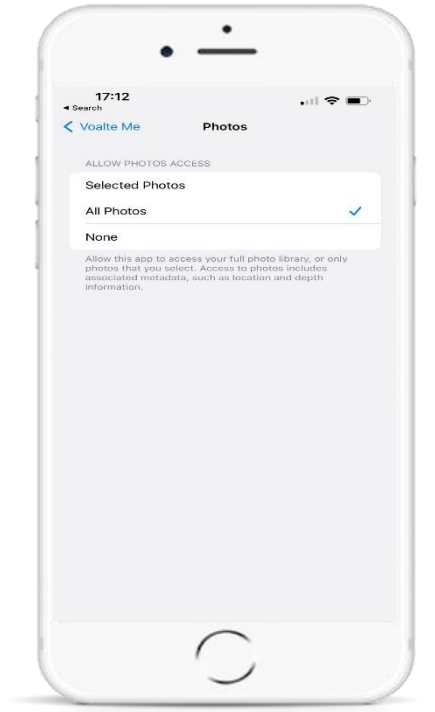

- Go to Settings
- Select Voalte Me
- Click on Photos
- Select either Selected Photos or All Photos
	- o If you select None and want to send photos from your library, you'll be prompted within the application to change your settings

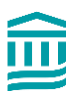